## **EFM Profile & Resume Completion Checklist**

## CareerSource Citrus Levy Marion's Employ Florida Marketplace Profile Checklist Instructions

Making a good first impression is key during job interviews and any interaction with a prospective employer. Your online job seeker profile in the Employ Florida Marketplace (EFM) System is your first opportunity to make a good impression on an employer with potential job openings. Generally – employers will see your online profile BEFORE they meet you in person. Making sure that your EFM profile is fully complete and that it effectively represents your true qualifications, skills, educational background and employment history will ensure that an employer's first online impression of you is a good one Follow the instructions provided in the outlined steps below to be certain your EFM profile is fully updated and ready for employer review.

change the counties listed. Click on the "Next" button to accept the list "as is".

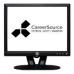

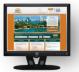

| rea                             | ady for employer re                                                                      |                                                                                                    |
|---------------------------------|------------------------------------------------------------------------------------------|----------------------------------------------------------------------------------------------------|
|                                 |                                                                                          | Section 1: Check off each step as you complete the Background Section in EFM                                                                                                    |
| <u>Ц</u>                        | Start                                                                                    | Navigate to the "Background Wizard" in the Employ Florida Marketplace.                                                                                                    |
|                                 |                                                                                          | the "My Resources" link in the Navigation Pane > Click on the "My Background" link > Click on the "Start the Background Wizard" link. Note:                                                                                                    |
| You                             | can skip any non                                                                         | applicable entries in Steps 1 - 17 below my clicking on the " <b>Skip this step</b> " hyperlink. Education/Employment and Skills entries are mandatory!                                                                                                    |
|                                 | Step 1                                                                                   | Enter data on your most recent Education and Training Information.                                                                                                    |
| Info                            | <b>rmation</b> : Fields m                                                                | arked with a RED ASTERISK * are Mandatory entries. All others are Optional. Enter info into each of the mandatory education and training fields                                                                                                    |
|                                 |                                                                                          | of the screen and Click on the "Next" button to continue > EFM will display a summary of the information you have entered. Click on the "Add a                                                                                                    |
| new                             | Education Histor                                                                         | ry" link to add information on a previous degree, school or training program > Click on the "Next" button to advance to the next section.                                                                                                    |
|                                 | Step 2                                                                                   | Enter data on any Occupational Licenses & Certificates you hold.                                                                                                    |
| Info                            | rmation: Click on                                                                        | the "Next" button. Note that you can skip this (or most) sections if it does not apply to you by clicking on the "Skip this step" link found at the                                                                                                    |
| bott                            | om of most section                                                                       |                                                                                                    |
| <u>Ц</u>                        | Step 3                                                                                   | Enter your employment information. Enter all jobs held in the previous 10 years starting with your most recent employer.                                                                                                    |
| occu<br>the '<br>list -         | upation - you shou<br>" <b>Next</b> " button to s<br>- Click " <b>OK</b> " > EFI         | ur job title and then click on the "Search for an occupation" link to find and select the occupation code. If you are unable to locate your exact all select the entry that most closely approximates your job title. Scroll down the page and continue completing each mandatory item. Click on save your employment entry > A Pop-Up box will then ask you if you want to add the skills associated with the employment history to your existing M will display a summary of the information you have entered. Review it for accuracy and thenClick on the "Add a new Employment History" non a previous employment. Click on the "Next" button to advance to the next section.                                                                                                    |
| П                               | Step 4                                                                                   | Next - EFM will ask you to review and update your Skills List.                                                                                                    |
| in th<br>more<br>on tl<br>to vi | nat occupation. You be likely it is that a he " <b>Modify Skills</b> " ew the skills you | be you enter an employer and a new occupational code - EFM adds a default set of skills to your skills list that the average person would exhibit but want to take time at this step to make sure all your real world occupational skills are represented in your list. The more skills you list – the nemployer looking for qualifications like yours – will find you. Review the list of default skills and then scroll to the bottom of the screen. Click in add additional skills to your list > Job skill categories are found at the top of the page and are organized by topic area. Click on each tab have in each topic area. Work through each tab selecting all the skills you honestly have. You select a skill by simply clicking on the blank box to done – scroll to the bottom of the screen and click on the "Save Skills and Continue" button > Click on the "Next" button to advance. |
|                                 | Steps 5 & 6                                                                              | The next two (2) sections ask you to enter an Objective Statement and an Ability Summary                                                                                                    |
| Info                            | rmation: Complet                                                                         | e each section using the " <b>Next</b> " button at the bottom of the screen to advance between sections.                                                                                                    |
|                                 | Steps 7 & 8                                                                              | The next two (2) sections ask you to enter any Honors & Activities you can list and any Additional Information you feel that is applicable and will be useful on your resume.                                                                                                    |
| Info                            | rmation: Complet                                                                         | e each section using the "Next" button at the bottom of the screen to advance between sections.                                                                                                    |
|                                 | Steps 9 to 13                                                                            | The next five (5) sections ask you to enter Detailed Reference info, your Desired Occupations, your Desired Job Types, your Desired Locations (what specific counties you will work in) and your Desired Salary.                                                                                                    |
| Info                            | rmation: Complet                                                                         | e each section using the "Next" button at the bottom of the screen to advance between sections. Note: Select each county by clicking on it's                                                                                                    |
| nam                             | e in the displayed                                                                       | d map. You can select up to 12 counties.                                                                                                    |
| Ц                               | Steps 14 to 17                                                                           | The final four (4) sections ask you to enter your Driver's License info, your Foreign Language and Proficiency, any Security Clearances you possess and your Typing Speed.                                                                                                    |
| Info                            | rmation: Complet                                                                         | e each section using the " <b>Next</b> " button at the bottom of the screen to advance between sections.                                                                                                    |
|                                 |                                                                                          | Section 2: Check off each step as you complete the Resume Builder Section in EFM                                                                                                    |
|                                 | Start                                                                                    | Click on the "Resume Builder" hyperlink found under the "Quick Menu" header in the Navigation pane on the left hand side of your screen.                                                                                                    |
| Info                            | rmation: In creati                                                                       | ng your EFM resume - the good news is that all the information you enter into the Background section (above) of EFM is automatically imported                                                                                                    |
|                                 |                                                                                          | uilder. This means that when you are building your information in the Background section of EFM you are also adding the information to                                                                                                    |
| Res                             | ume Builder. This                                                                        | will significantly shorten the time it take to build your resume.                                                                                                    |
| $\Box$                          | Step 1                                                                                   | Click on the "Create New Resume" button.                                                                                                    |
| mos<br>resu<br>wan              | t effective of the t<br>ime by the primar<br>t your resume to o                          | t decision will be to determine your method of Resume creation. This checklist will only address the "Internal Format" as it is considered the three (3) creation options listed. Next you must name your resume. This field is searchable by employers so we recommend that you name your y occupation you are searching for - "Cashier" for example. Next you must determine your Resume's accessibility. You must choose whether you display online to any interested employer or to remain off line but available to any employer you specifically select. You will note that EFM to allowing any employer to find and view your resume. Finally Click on the "Next" button to begin creating your resume.                                                                                                    |
|                                 | Step 2                                                                                   | EFM will ask you to review the "Desired Location" you previously entered during Background update.                                                                                                    |
| Info                            | rmation: The list                                                                        | of counties as presented here will become your default search area when conducting job searches in EEM. Click on the "Edit" link if you want to                                                                                                    |

| Ш               | Step 3                                                                                                    | Next EFM will ask you to review the "Occupation" category you previously entered during Background update.                                                                                                    |  |  |  |  |  |
|-----------------|----------------------------------------------------------------------------------------------------|----------------------------------------------------------------------------------------------------|--|--|--|--|--|
| Inf             | ormation: Click on                                                                                                    | the "Search for an Occupation" hyperlink if you want to change your occupation. Click on the "Next" button to accept the occupation "as is".                                                                                                    |  |  |  |  |  |
| Г               | Step 4                                                                                                    | Next EFM will ask you to review the "Desired Salary" information you previously entered during Background update.                                                                                                    |  |  |  |  |  |
| Inf             |                                                                                                    | int to change the minimum salary you will accept – select the new value.Click on the " <b>Next</b> " button to accept the salary " <b>as is</b> ".                                                                                              |  |  |  |  |  |
| Г               | _                                                                                                    | Next EFM will ask you to review the "Desired Job Type" information you previously entered during Background update.                                                                                                    |  |  |  |  |  |
| L<br>Inf        |                                                                                                    | int to change your profile click on the " <b>Edit</b> " hyperlink. Click on the " <b>Next</b> " button to accept the job type " <b>as is</b> ".                                                                                                 |  |  |  |  |  |
|                 |                                                                                                    |                                                                                                    |  |  |  |  |  |
| L               |                                                                                                    | Next EFM will ask you to review the "Driver's License Information" you previously entered during Background update.                                                                                                    |  |  |  |  |  |
| Int             |                                                                                                    | Int to change any of the information – make the edit here. Click on the "Next" button to accept the information "as is".  Next EFM will ask you to review the "Security Clearance", "Language & Proficiency" and "Typing Speed" information you |  |  |  |  |  |
| L               | Step 7                                                                                                    | previously entered during Background update.                                                                                                    |  |  |  |  |  |
| Inf             | ormation: If you wa                                                                                                    | int to change any of the information – make the edit here. Click on the " <b>Next</b> " button to accept the information " <b>as is</b> ".                                                                                                    |  |  |  |  |  |
| Г               | Step 8                                                                                                    | printing.                                                                                                    |  |  |  |  |  |
| Inf             |                                                                                                    | ed to decide if the display order of the sections from top to bottom needs to be changed. If you want to change the order " <b>Left Click</b> " on the blue                                                                                     |  |  |  |  |  |
|                 |                                                                                                    | of any section and drag it to the desired position. Next you'll need to decide which sections will display on your resume. Any box with a check                                                                                                 |  |  |  |  |  |
| ma              | ark will be displayed                                                                                                    | d. Simply check or uncheck a box to change its display status. Finally you can explore additional formatting options by clicking on the "Resume                                                                                                 |  |  |  |  |  |
| Fo              | rmat" or "Section S                                                                                                    | Specific Format" tabs found at the top of the screen.                                                                                                    |  |  |  |  |  |
|                 | Step 9 & 10                                                                                                    | Next EFM will ask you to review the "Education and Training" you previously entered during Background update.                                                                                                    |  |  |  |  |  |
| Inf             | ormation: Click on                                                                                                    | the " <b>Edit</b> " hyperlink if you want to change the information listed. Click on the " <b>Next</b> " button to accept the information "as is".                                                                                              |  |  |  |  |  |
|                 | Step 11                                                                                                    | Next EFM will ask you to review the "Employment History" you previously entered during Background update.                                                                                                    |  |  |  |  |  |
| Inf             | ormation: Click on                                                                                                    | the " <b>Edit</b> " hyperlink if you want to change the information listed. Click on the " <b>Next</b> " button to accept the information "as is".                                                                                              |  |  |  |  |  |
| Г               | Step 12                                                                                                    | Next EFM will ask you to review the "Skills" information you previously entered during Background update.                                                                                                    |  |  |  |  |  |
| Inf             | ormation: Click on                                                                                                    | the " <b>Edit</b> " hyperlink if you want to change the information listed. Click on the " <b>Next</b> " button to accept the skills list "as is".                                                                                              |  |  |  |  |  |
| Г               | Step 13                                                                                                    | Next EFM will ask you to review the "Ability Summary" information you previously entered during Background update.                                                                                                    |  |  |  |  |  |
| Inf             | •                                                                                                    | the " <b>Edit</b> " hyperlink if you want to change the information listed. Click on the " <b>Next</b> " button to accept the summary "as is".                                                                                                  |  |  |  |  |  |
| Г               | Step 14                                                                                                    | Next EFM will ask you to review the "Objective" information you previously entered during Background update.                                                                                                    |  |  |  |  |  |
| L<br>Inf        |                                                                                                    | the " <b>Edit</b> " hyperlink if you want to change the information listed. Click on the " <b>Next</b> " button to accept the information "as is".                                                                                              |  |  |  |  |  |
|                 | -                                                                                                    |                                                                                                    |  |  |  |  |  |
| _               | Step 15                                                                                                    | Next EFM will ask you to review the "Honors & Activities" information you previously entered during Background update.                                                                                                    |  |  |  |  |  |
| Int             | 7                                                                                                    | the "Edit" hyperlink if you want to change the information listed. Click on the "Next" button to accept the information "as is".                                                                                                    |  |  |  |  |  |
| ┖               | Step 16                                                                                                    | Next EFM will ask you to review the "Additional Information" information you previously entered during Background update.                                                                                                    |  |  |  |  |  |
| Inf             | 7                                                                                                    | the " <b>Edit</b> " hyperlink if you want to change the information listed. Click on the " <b>Next</b> " button to accept the information "as is".                                                                                              |  |  |  |  |  |
| L               | Step 17                                                                                                    | Next EFM will ask you to review the "Contact Information" you previously entered. Make any appropriate changes.                                                                                                    |  |  |  |  |  |
|                 |                                                                                                    | the bottom of the screen and check or uncheck boxes to the left of your contact information to display or not display each item on your resume.                                                                                                 |  |  |  |  |  |
| CII             |                                                                                                    | itton to accept the list " <b>as is</b> ".                                                                                                    |  |  |  |  |  |
| L               |                                                                                                    | Next EFM will ask you to review the "Detailed References" information you previously entered during Background update.                                                                                                    |  |  |  |  |  |
| Inf             |                                                                                                    | the "Edit" hyperlink if you want to change the information listed. Click on the "Next" button to accept the information "as is".                                                                                                    |  |  |  |  |  |
| Ļ               |                                                                                                    | Finally – your completed resume will display.                                                                                                    |  |  |  |  |  |
|                 | <u>ormation</u> : You can<br>dates to your resun                                                                                                    | use the various links found at the top and bottom of the resume screen to print, email, download, deactivate and make additional changes and ne.                                                                                                |  |  |  |  |  |
| -  -            |                                                                                                    | Section 3: Check off each step as you complete the Virtual Recruiter Section in EFM                                                                                                    |  |  |  |  |  |
|                 | Step 1                                                                                                    | Click on the "Job Seeker Services" link in the Navigation Pane.                                                                                                    |  |  |  |  |  |
| Inf             | ormation: The Emp                                                                                                    | loy Florida Marketplace provides job seekers with an automated job search function. Job Seekers can go through a simple one time set-up                                                                                                    |  |  |  |  |  |
|                 | _                                                                                                    | in to receive emails and/or text messages containing newly listed job vacancies that match individualized search criteria. Virtual Recruiter                                                                                                    |  |  |  |  |  |
| ma              | skes online job sear                                                                                                    | ch easy! Click on the "Virtual Recruiter" link in the Navigation Pane. Click on the "Create new Job Alert" button.                                                                                                    |  |  |  |  |  |
| Inf             | •                                                                                                    | will need to set-up your job search. Review the counties listed and confirm that the search area remains valid.                                                                                                    |  |  |  |  |  |
|                 | -                                                                                                    | Enter a keyword for the keyword search. Normally this will be the job title you are searching for.                                                                                                    |  |  |  |  |  |
| <u>I</u>        | •                                                                                                    | the "+" sign found to the left of the "Show Additional Quick Search Options" link. Open up the "Jobs Posted Within" drop down box and select                                                                                                    |  |  |  |  |  |
|                 |                                                                                                    | receive a listing of new job vacancies by email or text message. Click on the "Search" button to conduct your initial job search > EFM returns                                                                                                  |  |  |  |  |  |
|                 |                                                                                                    | cies which meet your entered search criteria. Scroll to the bottom of the screen. Find the "Save this Job Search" box and click on the "Save                                                                                                    |  |  |  |  |  |
| Se              | arch" button.                                                                                                    | Enter a Title for your Virtual Recruiter – this will normally be the job title you are searching for.                                                                                                    |  |  |  |  |  |
| L<br>Inf        | Step 4                                                                                                    | ow often you want EFM to conduct your automated job search. Click on the "Save" button to save your Virtual Recruiter.                                                                                                    |  |  |  |  |  |
| Ë               | Step 5                                                                                                    | Enter Your Email Address into EFM.                                                                                                    |  |  |  |  |  |
| <u>∟</u><br>Inf |                                                                                                    | "My Portfolio" > "My Individual Profiles" links in the Navigation Pane > Click on the "General Information" hyperlink > Scroll down to the                                                                                                    |  |  |  |  |  |
| _               |                                                                                                    | Information" section and enter your email address in the "Email Address" field.                                                                                                    |  |  |  |  |  |
| Car             | CareerSource Citrus Levy Marion is an equal opportunity employer/program. Auxiliary aids and services are available upon request to individuals with disabilities. All voice telephone numbers listed above may be reached by persons using TTY/TDD equipment via the Florida Relay Service at 711. If you need accommodations, please call 1 800 434-5627, ext. 7878 or e-mail accommodations@careersourceclm.com at least three business days in advance. September 2014 |                                                                                                    |  |  |  |  |  |
|                 |                                                                                                    |                                                                                                    |  |  |  |  |  |